# **Section 6: How to Create a DWR Acceptance Record**

Applicable Roles:

- 1. Materials Regional Coordinators
- 2. District Materials Sup. or Office Coord.
- 3. Project Engineer

# **6-1 NAVIGATE TO THE CONTRACT**

Go to the **Home Page.** 

#### Click on **Contract Administration.**

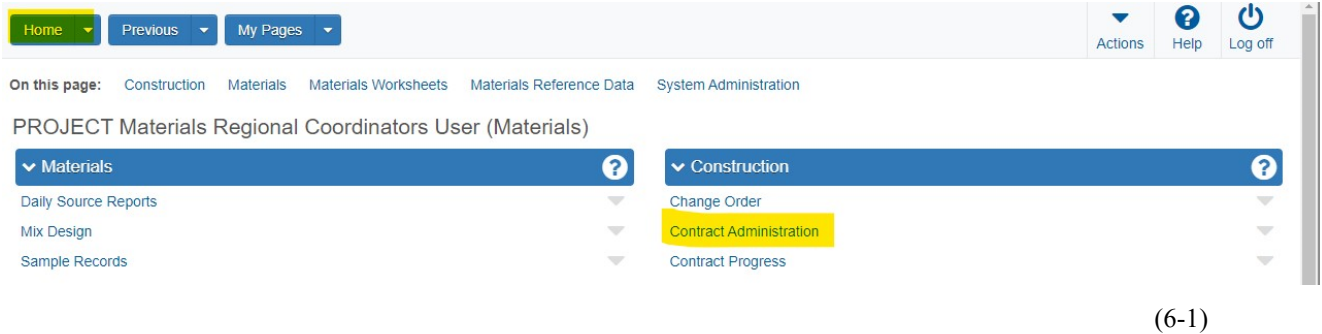

In the Search Box Enter the **Contract ID Number.** 

Press **Enter.**

Click on **Contract ID Number**,

Right click on **open link in new tab**.

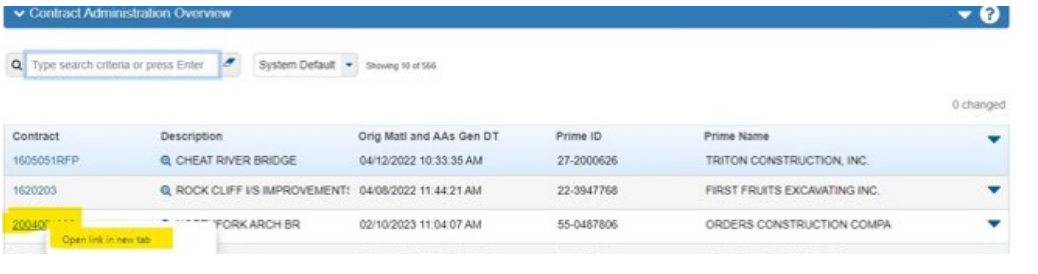

(6-2)

Click on the **new tab** you just opened.

**Section 6 (Page 1 of 14)** 

# This takes you to the **Contract Administration Summary Page**.

#### Click on **Contract Progress** (at the top).

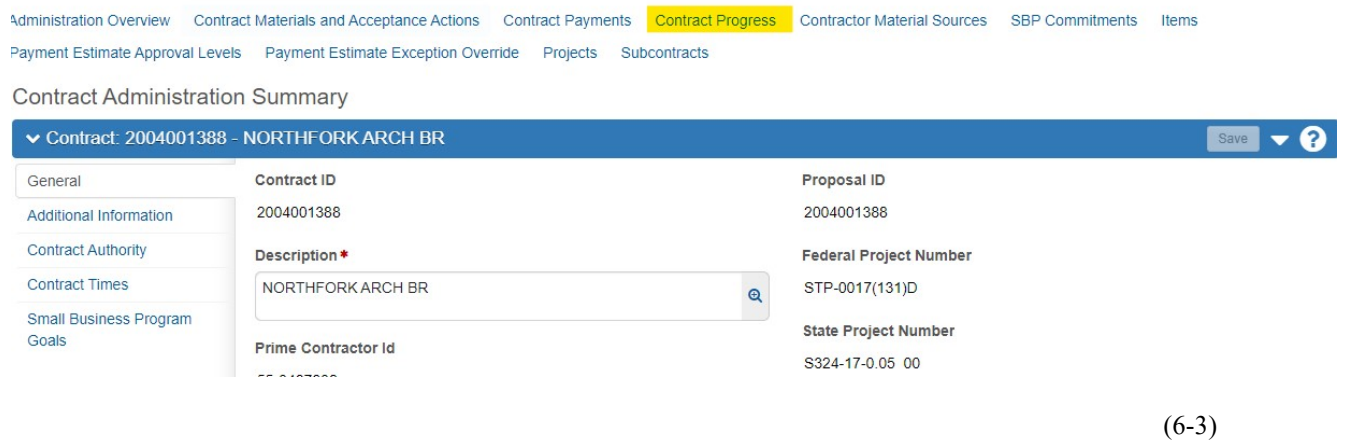

This takes you to the **Contract Progress Summary Page.** 

# **6-2 CREATE CONTRACT DAILY WORK REPORT (DWR)**

# Click on **Daily Work Reports** (on the left).

#### Click the **Add** button.

**Contract Progress Summary** 

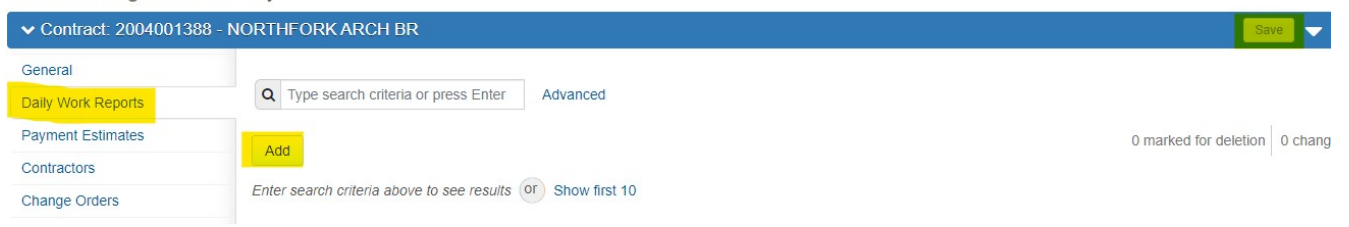

(6-4)

When the screen loads, (assuming the date is correct for your application), click **Save**.

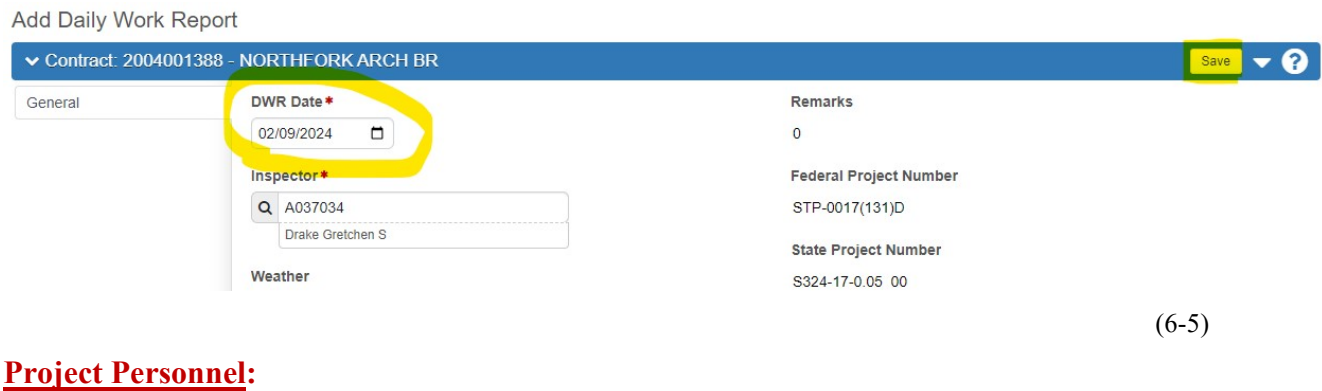

**Section 6 (Page 2 of 14)** 

Click **Save**.

Then follow the instructions under **Click on Contractors on Site Tab**.

### **Non-Project Personnel:**

Scroll down to the **Remark**\* **Section (**bottom of page).

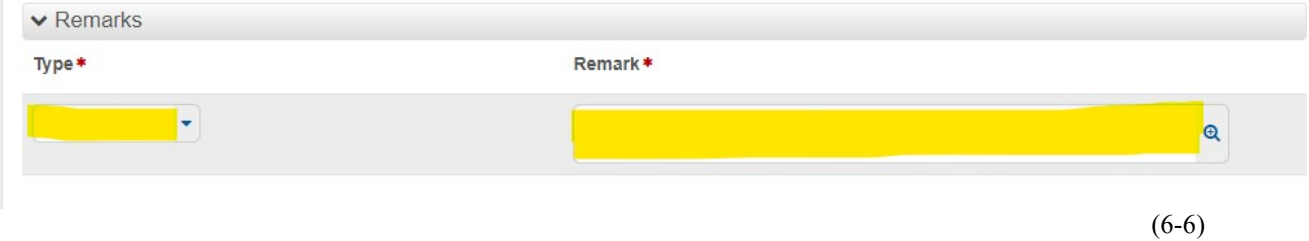

**NOTE: Non-Project Personnel MUST** include a comment in the **Remark\*** Section describing the reason for this DWR Entry.

Click on the ▼ (under **Type\***) and choose the appropriate **Type**.

In the Box under **Remark**\*, Type: "This 0 Quantity posting is an Acceptance Record Only. This Record is (insert explanation for the project to review what you did)".

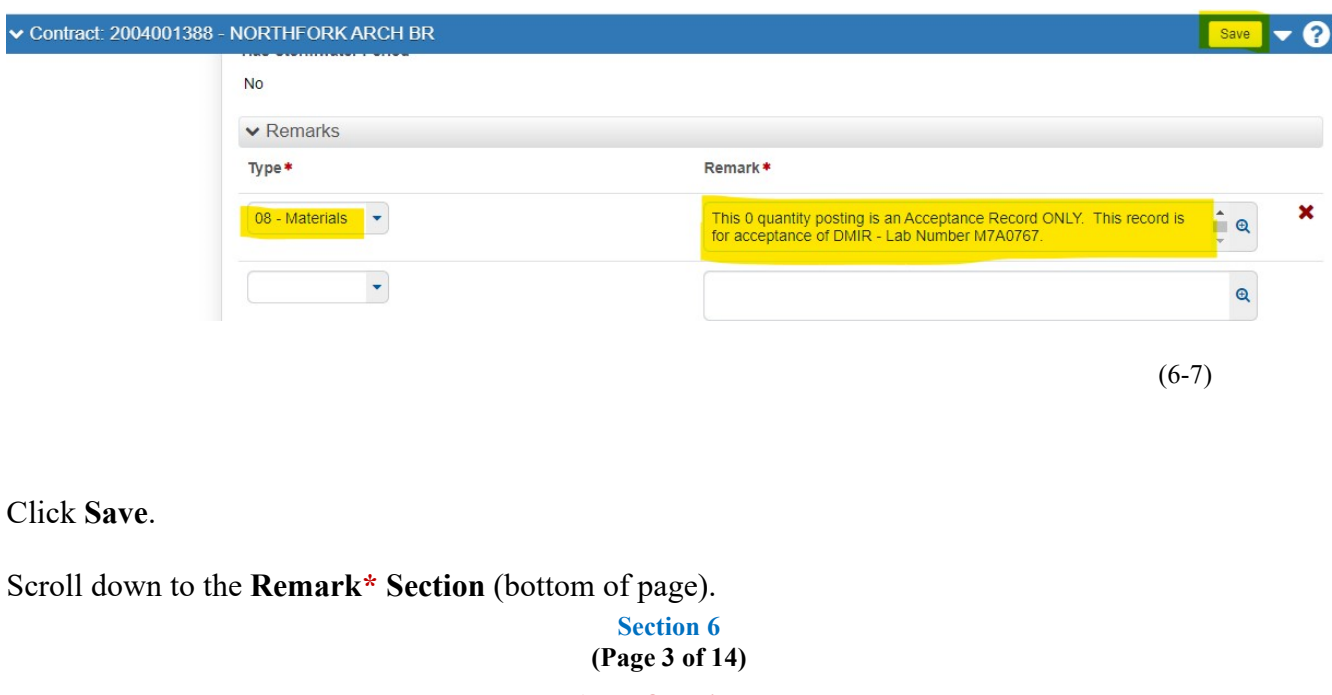

Click on the ▼(to the right) of the drop-down box under **Type\*.**

Choose the issue which most closely describes the **reason for this DWR Acceptance Record**.

In the box under **Remark\*** type the **description of the DWR.** 

Click **Save.** 

Click on the **Contractors on Site Tab** (on the left).

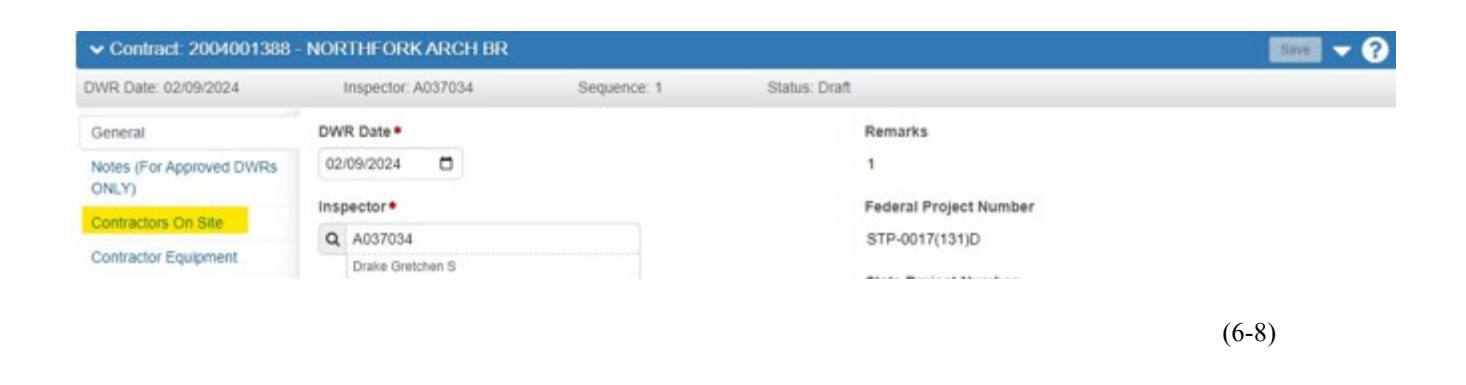

# Click **Select Contractors**.

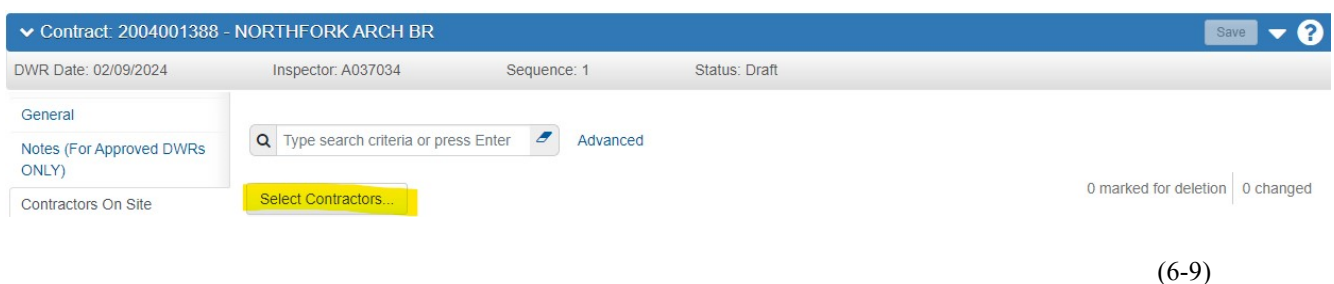

Below the Search Box beside Select, click on **All**.

**Section 6 (Page 4 of 14)** 

### Click on **Add to DWR Contractors**.

(Do **NOT** enter any other data).

Click **Save**.

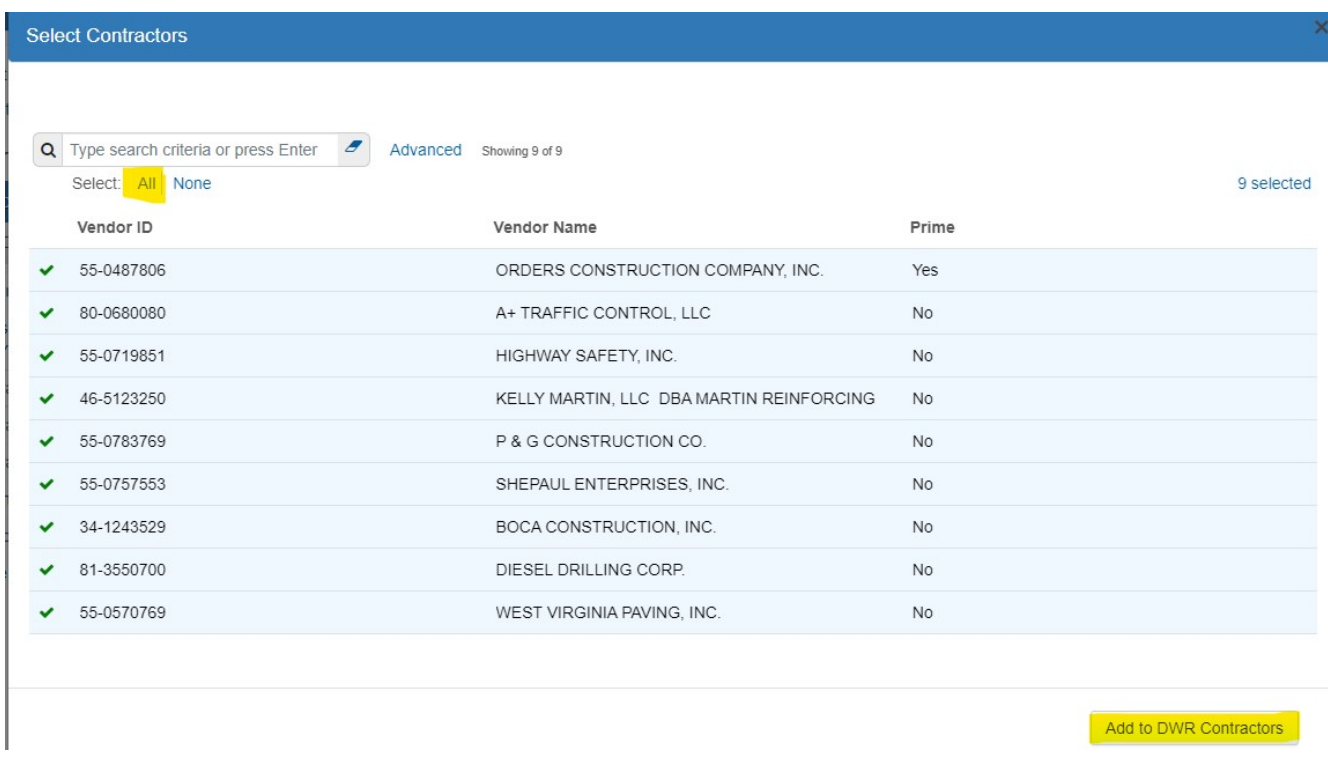

(6-10)

This takes you to the **Contract Daily Work Report Summary Page**.

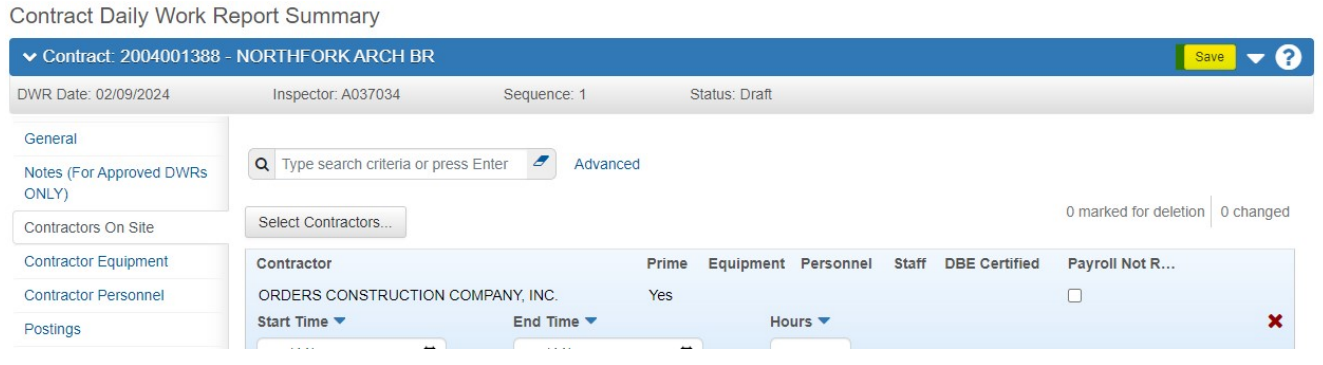

(6-11)

Click on the **Postings Tab** (on the left).

**Section 6 (Page 5 of 14)** 

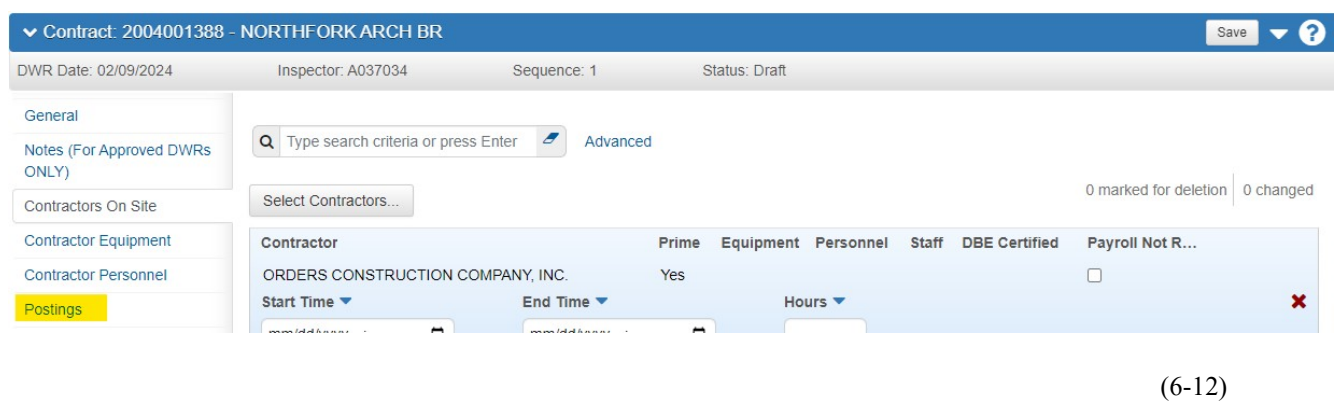

## Click **Select Items.**

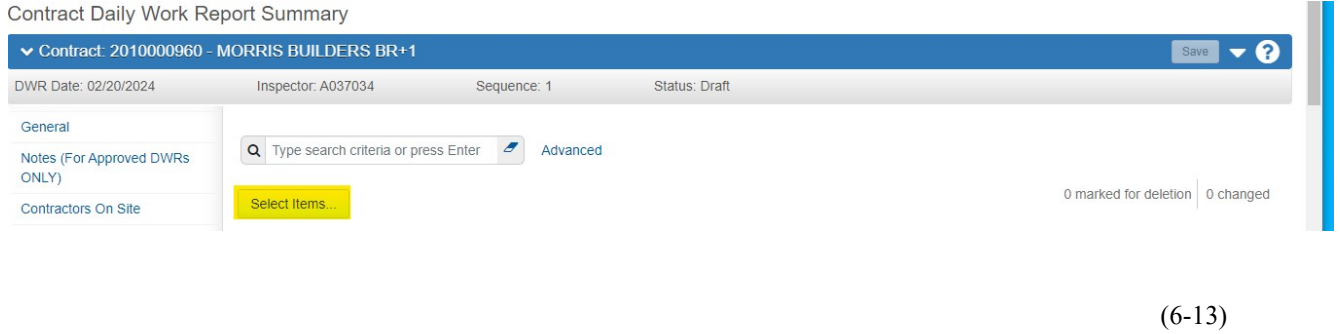

This takes you to the **Select Items Page.** 

**NOTE:** If you are creating an Acceptance Record for Material to be included on multiple Line Numbers, repeat the following steps for **EACH** Line Number:

#### **Section 6 (Page 6 of 14)**

### Select your Item(s).

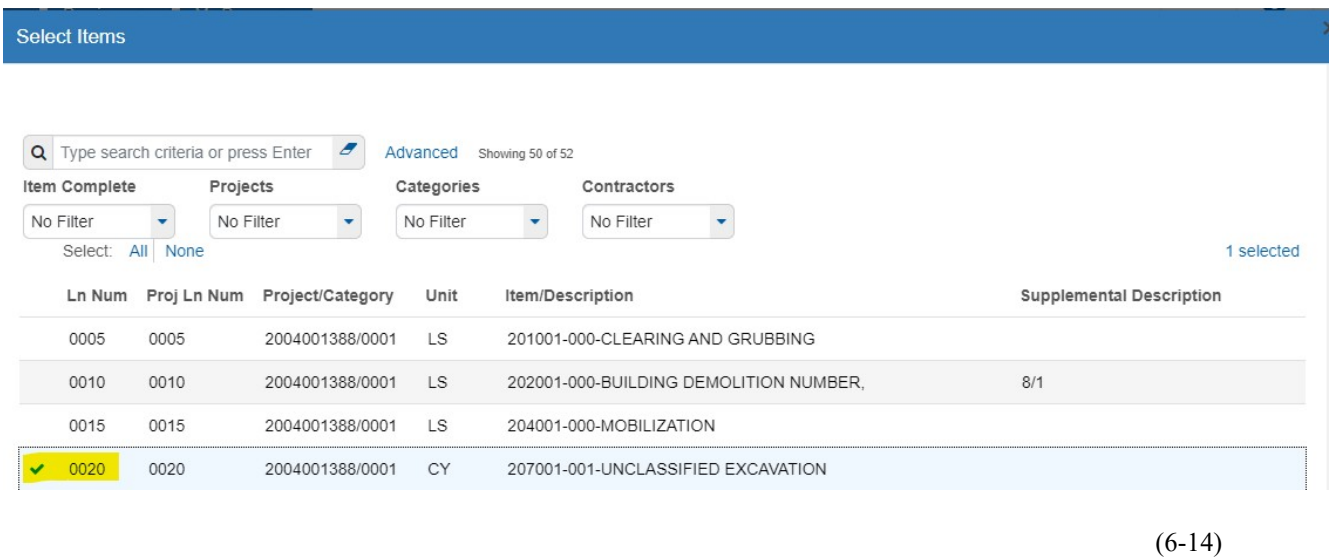

# Click **Save.**

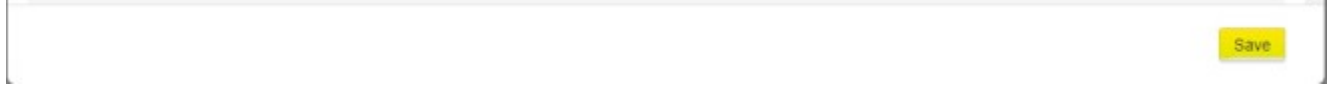

# Click the **drop-down Arrow >** (to the left) of the Material you are working on.

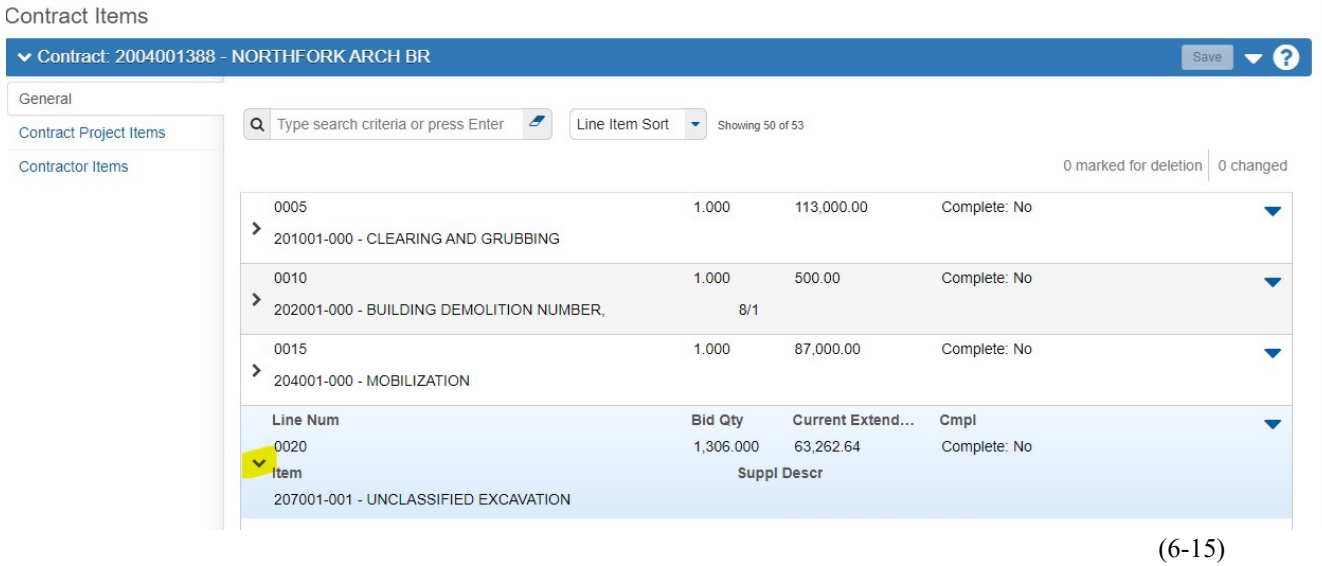

# Enter a **0 Quantity**.

In the **Location** Field, Enter a Note summarizing the basis for the Acceptance Record.

**Section 6 (Page 7 of 14)** 

**NOTE:** This will be similar to the Note you Entered in the **Remark\* Section** on the first page. BUT this does **NOT** need to include the part about "This 0 Quantity posting is"

#### The **Material Set** is a **REQUIRED** Field.

If this field is Blank, choose the appropriate **Material Set**."

**NOTE:** If you're not sure what the appropriate Material Set is, ask your District Materials Regional Coordinator.

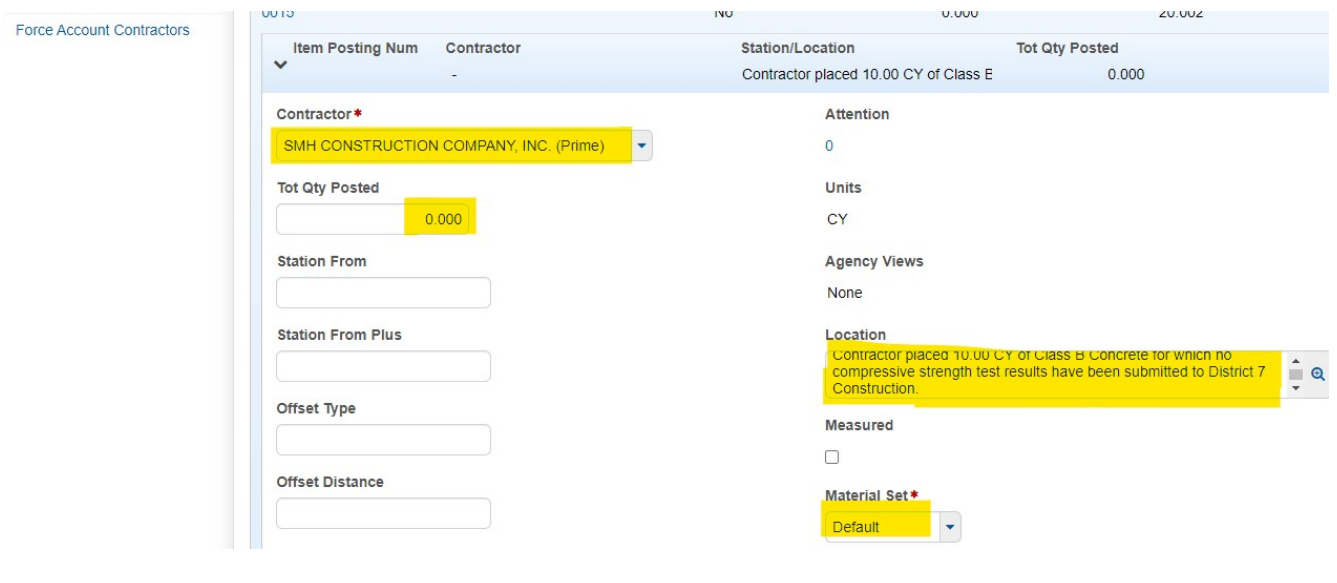

(6-16)

Click **Save.** 

Click **Acceptance Record Tab** (on the left).

**Section 6 (Page 8 of 14)** 

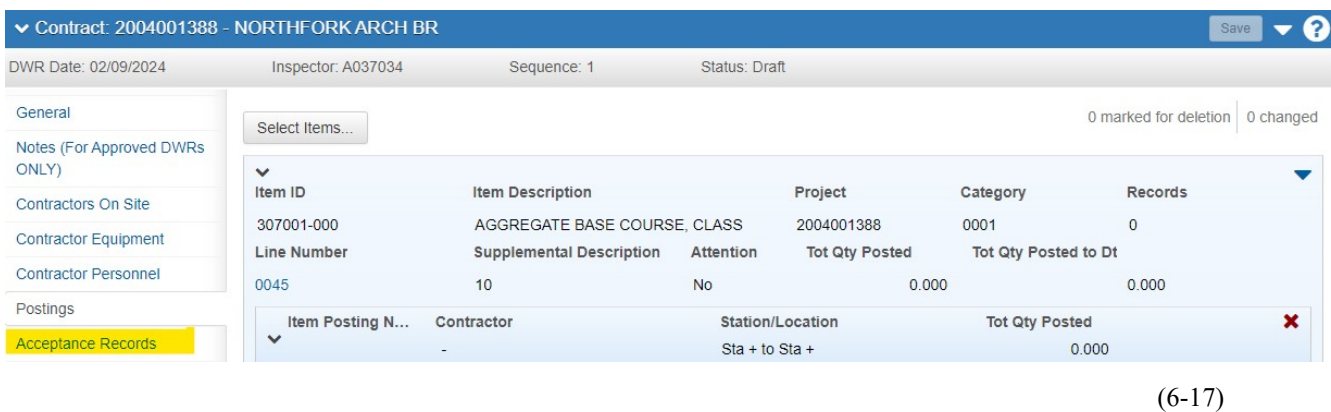

**NOTE:** If there are no items here, you missed one of the steps. (Most often this happens when you forget to click **Save** the **Contractors on Site Tab).** If this is the case, you must:

Go to **Contractors on Site Tab**.

Select a **Contractor**

Click **Save**.

Continue following the steps below.

# **OTHERWISE: On the Acceptance Record:**

Click the  $\vee$  of the Material you want to perform an Acceptance Record on.

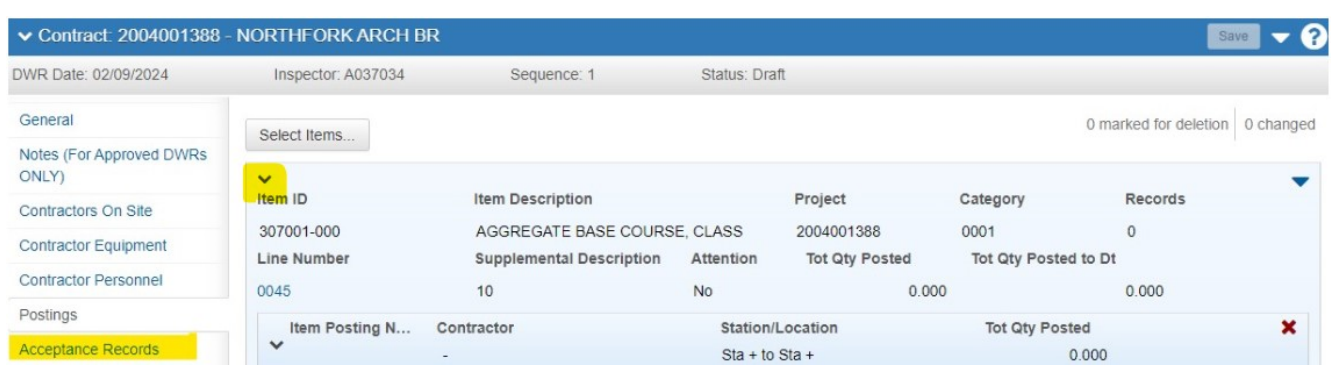

**Section 6 (Page 9 of 14)** 

#### (6-18)

# **6-3 APPLICABLE ACCEPTANCE RECORD SCREENS**

The following screenshots contain the applicable information for each case:

#### **For Approved Source(s) (APL):**

If the Approval Number is not available to choose from, contact your Materials Regional Coordinator.

\_\_\_\_\_\_\_\_\_\_\_\_\_\_\_\_\_\_\_\_\_\_\_\_\_\_\_\_\_\_\_\_\_\_\_\_\_\_\_\_\_\_\_\_\_\_\_\_\_\_\_\_\_\_\_\_\_\_\_\_\_\_\_\_\_\_\_\_\_\_\_\_\_\_\_\_\_\_\_\_\_\_

**NOTE:** You can process this without the Approval Number.

 However, whether you can choose an Approval Number or not, be sure to type the **Approval Number** in the **Comments Field**.

#### **For Approved Source(s) APL:**

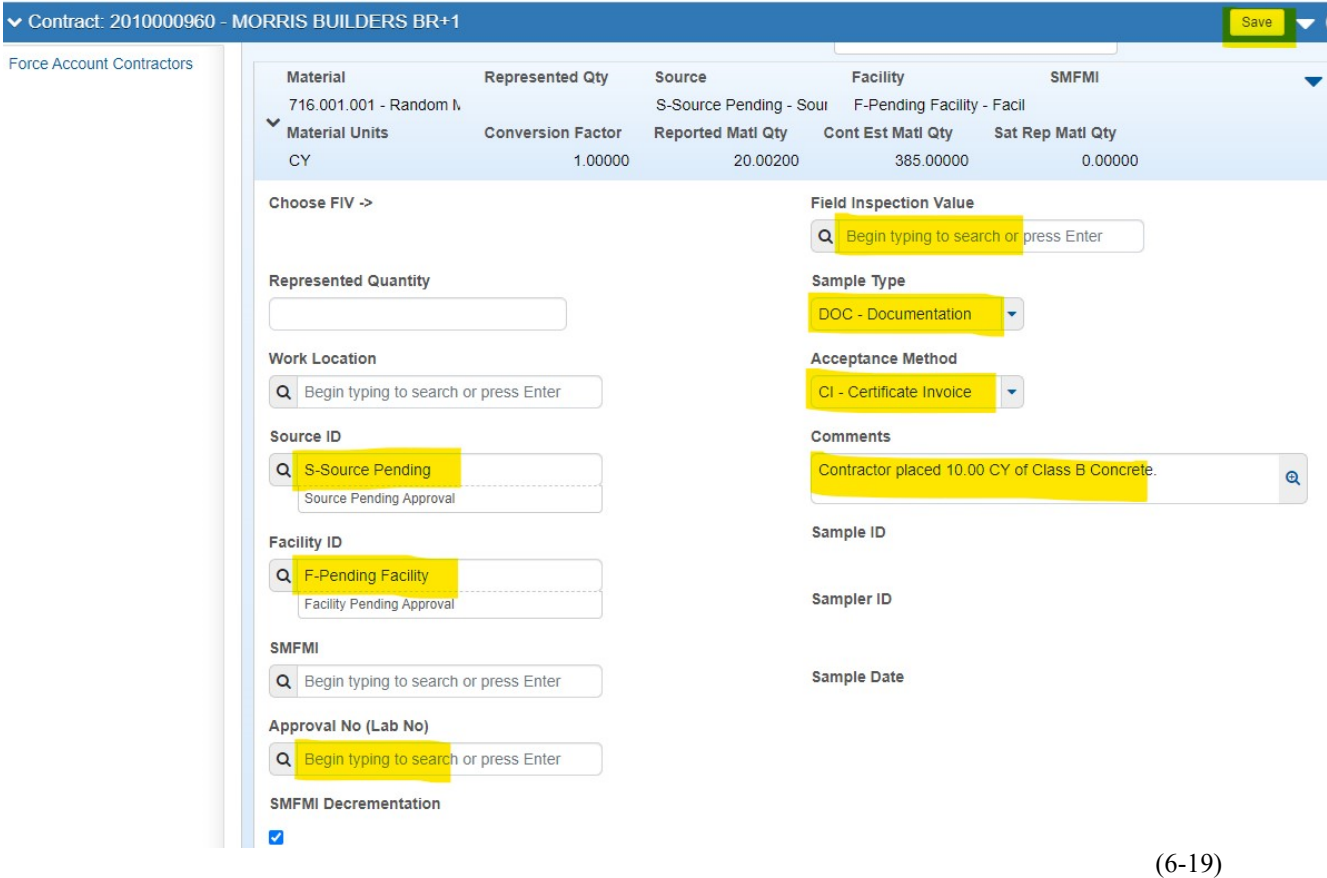

Click **Save**.

**Section 6 (Page 10 of 14)** 

Continue following Steps in **Section 6-4 APPROVING THE DWR.** 

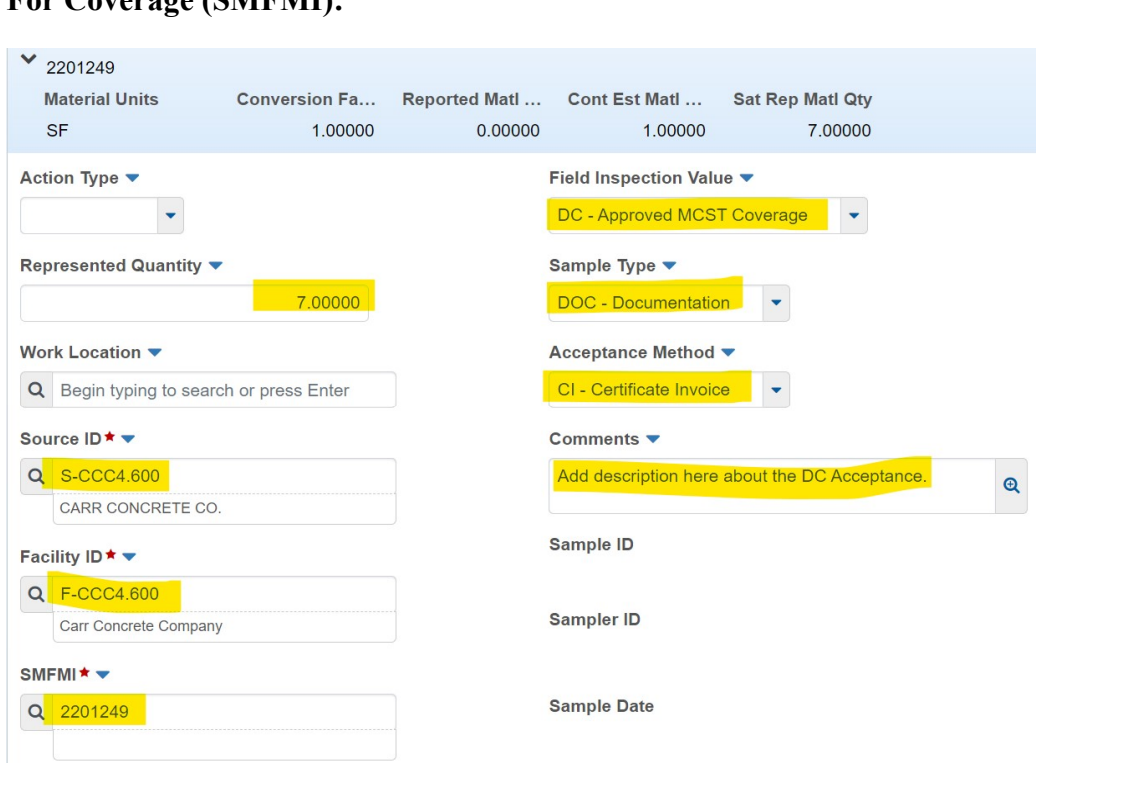

**For Coverage (SMFMI):** 

(6-20)

Click **Save.** 

Continue following Steps in **Section 6-4 APPROVING THE DWR.** 

**Section 6 (Page 11 of 14)** 

# **For an ST-1:**

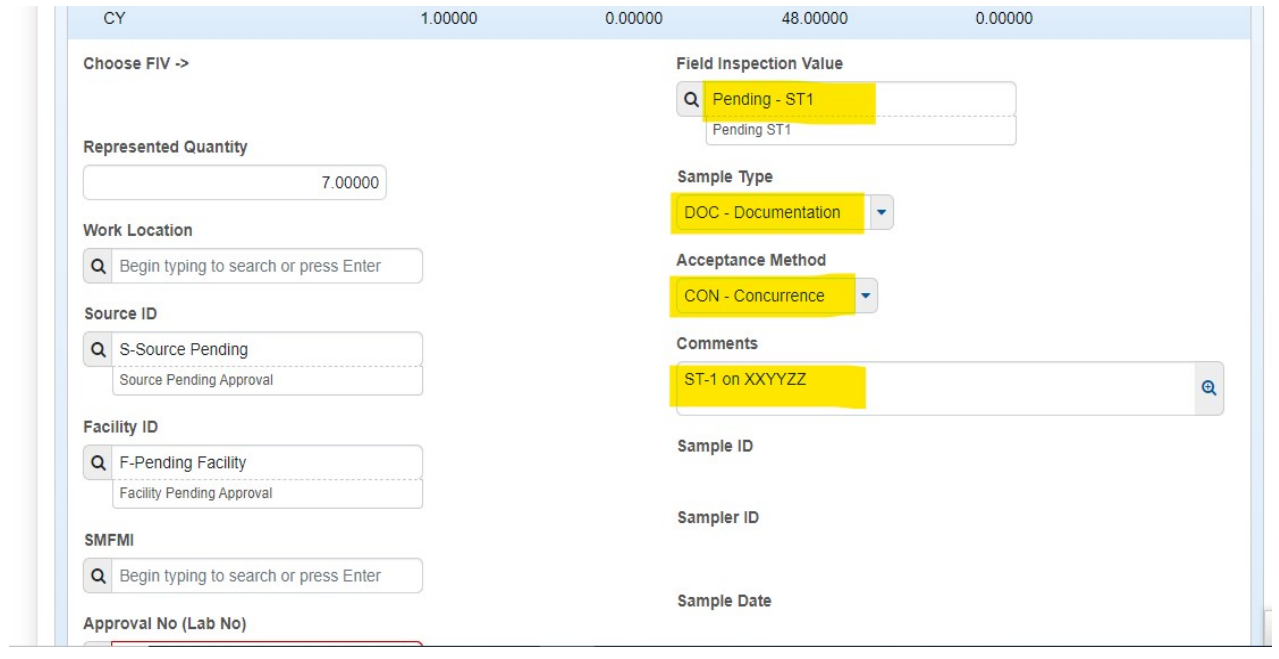

**\_\_\_\_\_\_\_\_\_\_\_\_\_\_\_\_\_\_\_\_\_\_\_\_\_\_\_\_\_\_\_\_\_\_\_\_\_\_\_\_\_\_\_\_\_\_\_\_\_\_\_\_\_\_\_\_\_\_\_\_\_\_\_\_\_\_\_\_\_\_\_\_\_\_\_\_\_\_\_\_\_\_** 

(6-21)

Click **Save.** 

Continue following Steps in **Section 6-4 APPROVING THE DWR.** 

**Section 6 (Page 12 of 14)** 

# **For a DMIR:**

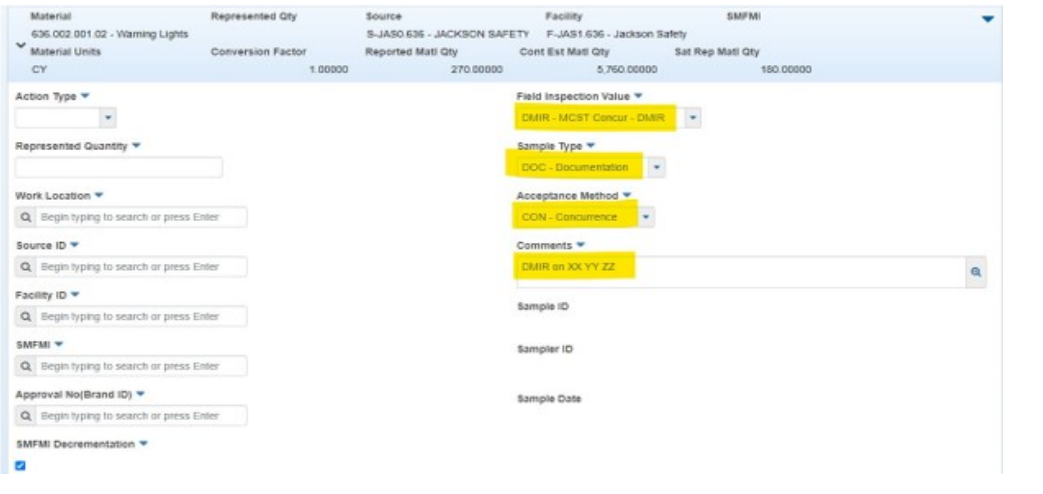

 $\_$  , and the set of the set of the set of the set of the set of the set of the set of the set of the set of the set of the set of the set of the set of the set of the set of the set of the set of the set of the set of th

(6-22)

### Click **Save**.

Continue following Steps in **Section 6-4 APPROVING THE DWR.** 

# **6-4 APPROVING THE DWR**

Enter all the information for the **Acceptance Record.**

Click the ▼ (to the right) of **Save**.

#### Click **Approve**.

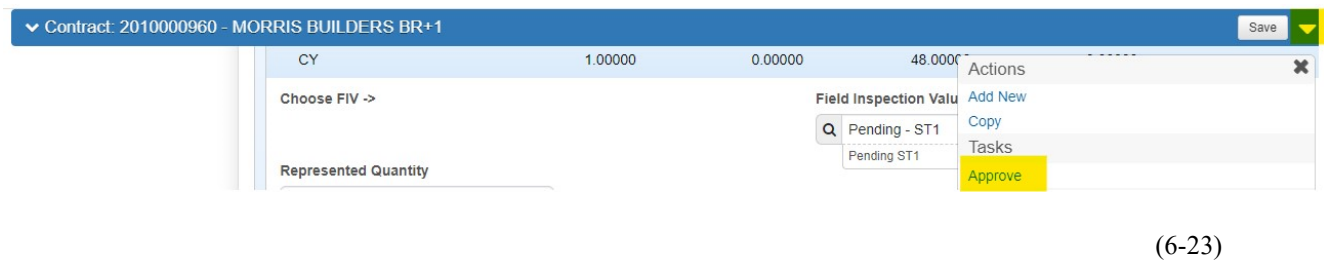

If you Approved this DWR in error, please Email your Materials Regional Coordinator and ask them to Reject that particular DWR.

> **Section 6 (Page 13 of 14)**

To do this, your Materials Regional Coordinator will: Go to the ▼ (to the right) of **Save** and do the following:

### **1. Reject:**

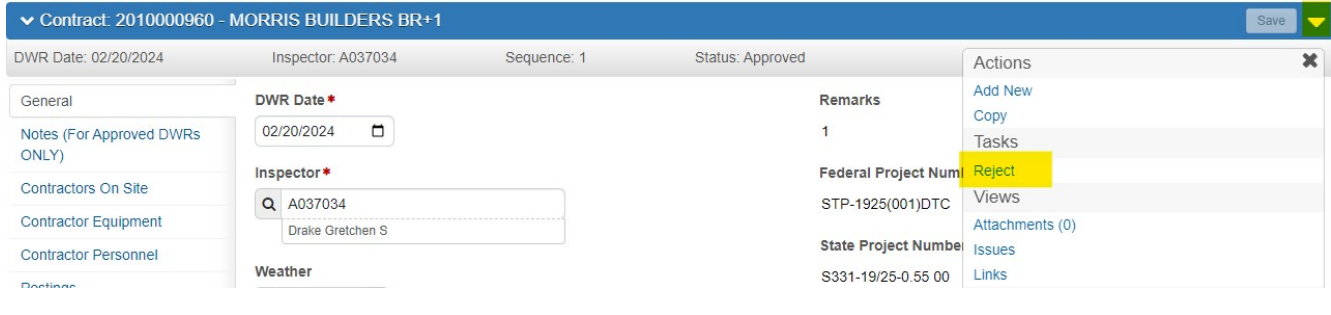

 $(6-24)$ 

# **AND THEN** they will **Change the DWR to Draft.**

# **2. Change to Draft:**

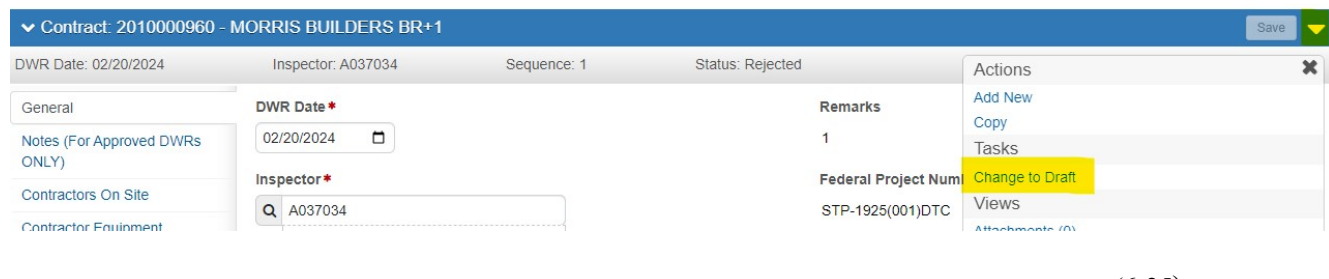

 $(6-25)$ 

Once the Status of the DWR has been Changed to Draft, you will be able to edit your DWR.

Once the DWR has been changed/corrected, remember to Approve the DWR following the Steps in **Section 6-4 APPROVING THE DWR.** 

If an estimate has been completed and includes this DWR, and you have made a mistake, contact your Materials Regional Coordinator for assistance.

If you do not have these options, contact your Materials Regional Coordinator.

**Section 6 (Page 14 of 14)**